## Désactiver Windows Update

Appuyez sur la touche « Windows » et ensuite « R » en gardant le doigt sur la touche « Windows ». Tapez ensuite « **services.msc** » dans la fenêtre qui s'ouvre.

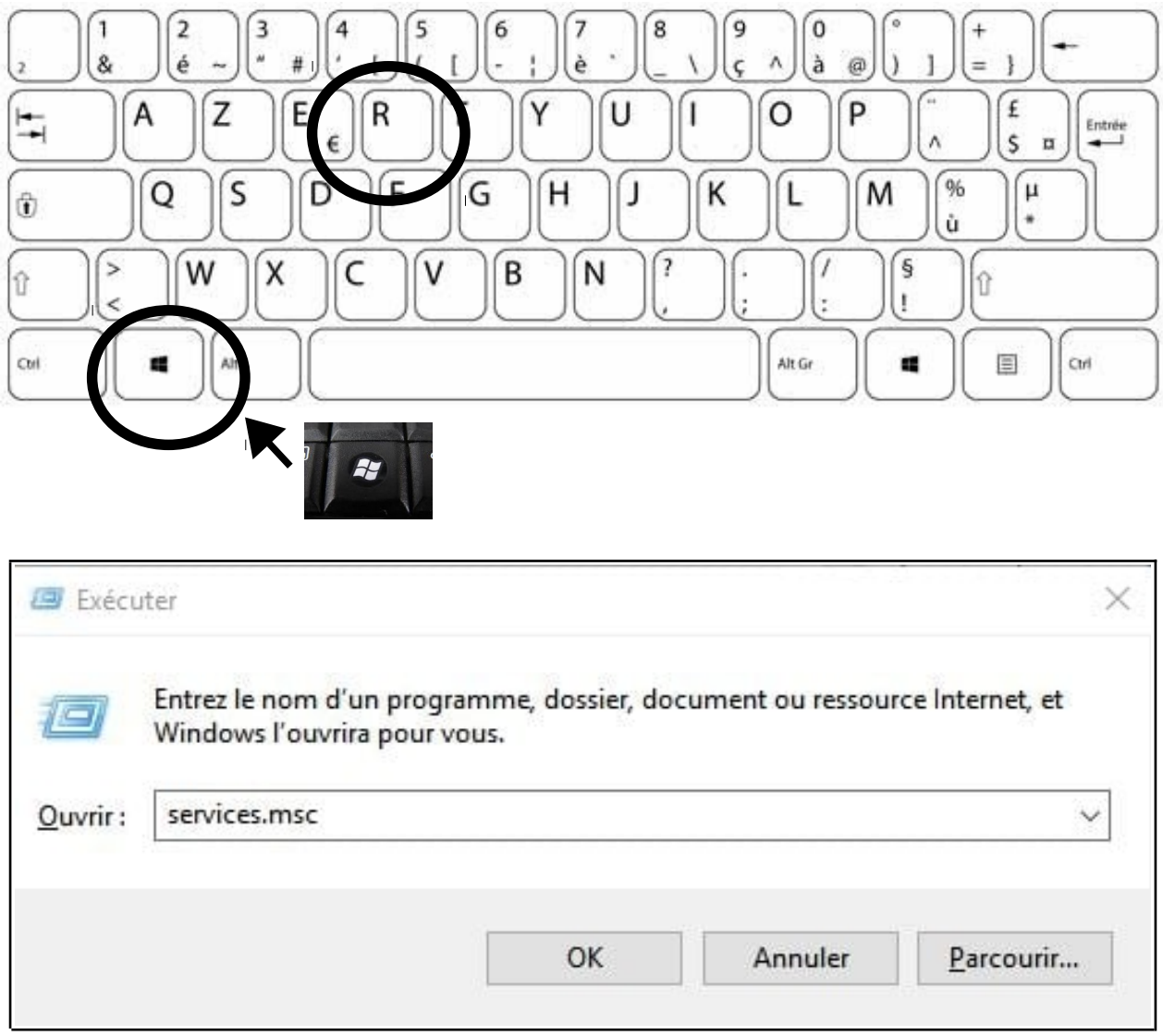

Cliquez sur OK

Dans la nouvelle fenêtre qui vient de s'ouvrir, faites défiler la liste jusqu'à la ligne Windows Update, faites un clic-droit dessus et sélectionnez « **Propriétés** »

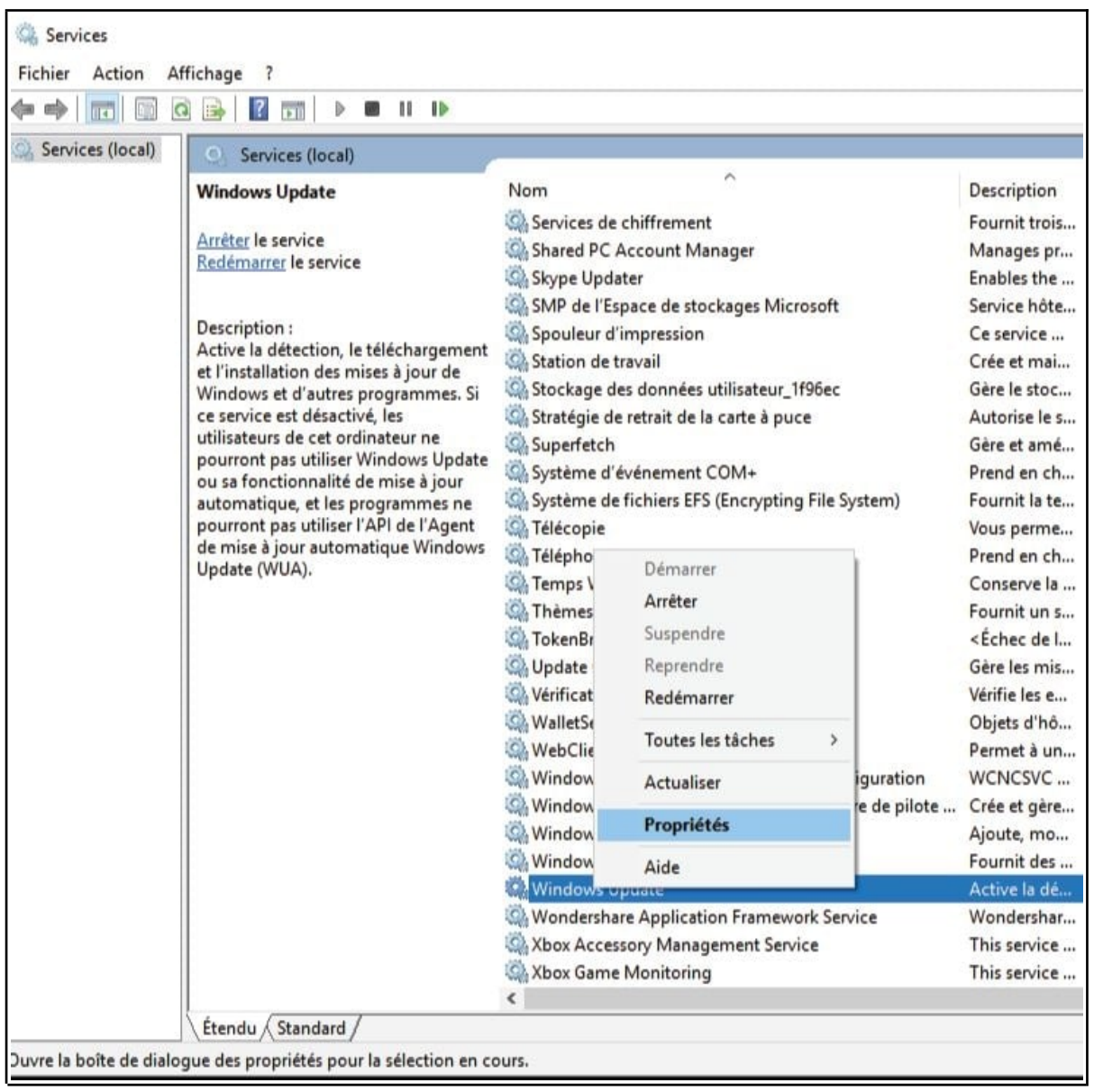

Changez le type de démarrage et sélectionnez « **Désactivé** » dans le menu déroulant,

Cliquez sur « **Appliquer** » puis sur « **OK** »

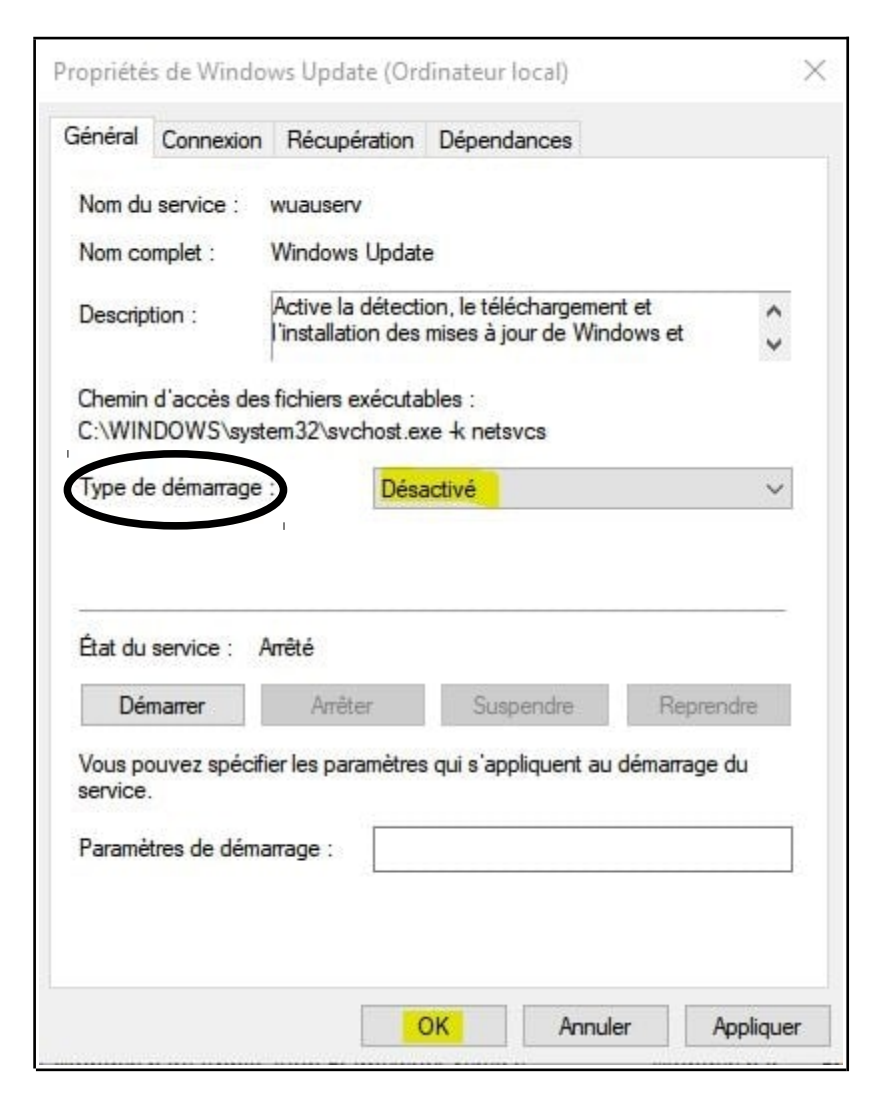

Pour réactiver Windows Update, il faudra refaire toutes les étapes précédentes, en cochant « **Manuel** ».

Refermez la fenêtre !